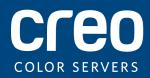

#### Visual Reference Guide

Xerox CX Print Server
Powered by Creo Color Server Technology
for the Xerox Color 700 Printer

# Cable connections for the CX print server computer

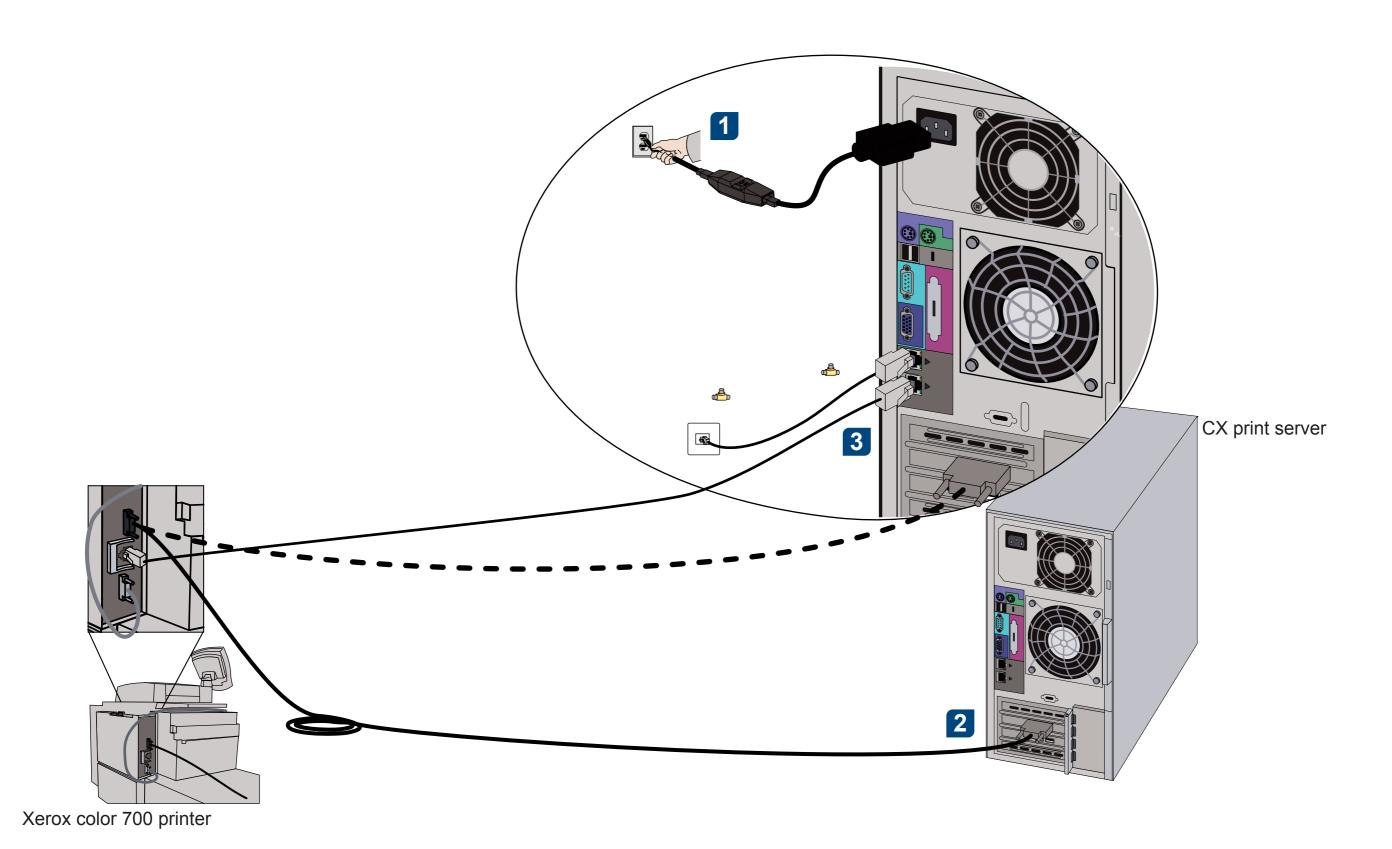

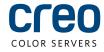

# CX700i Accessory Kit

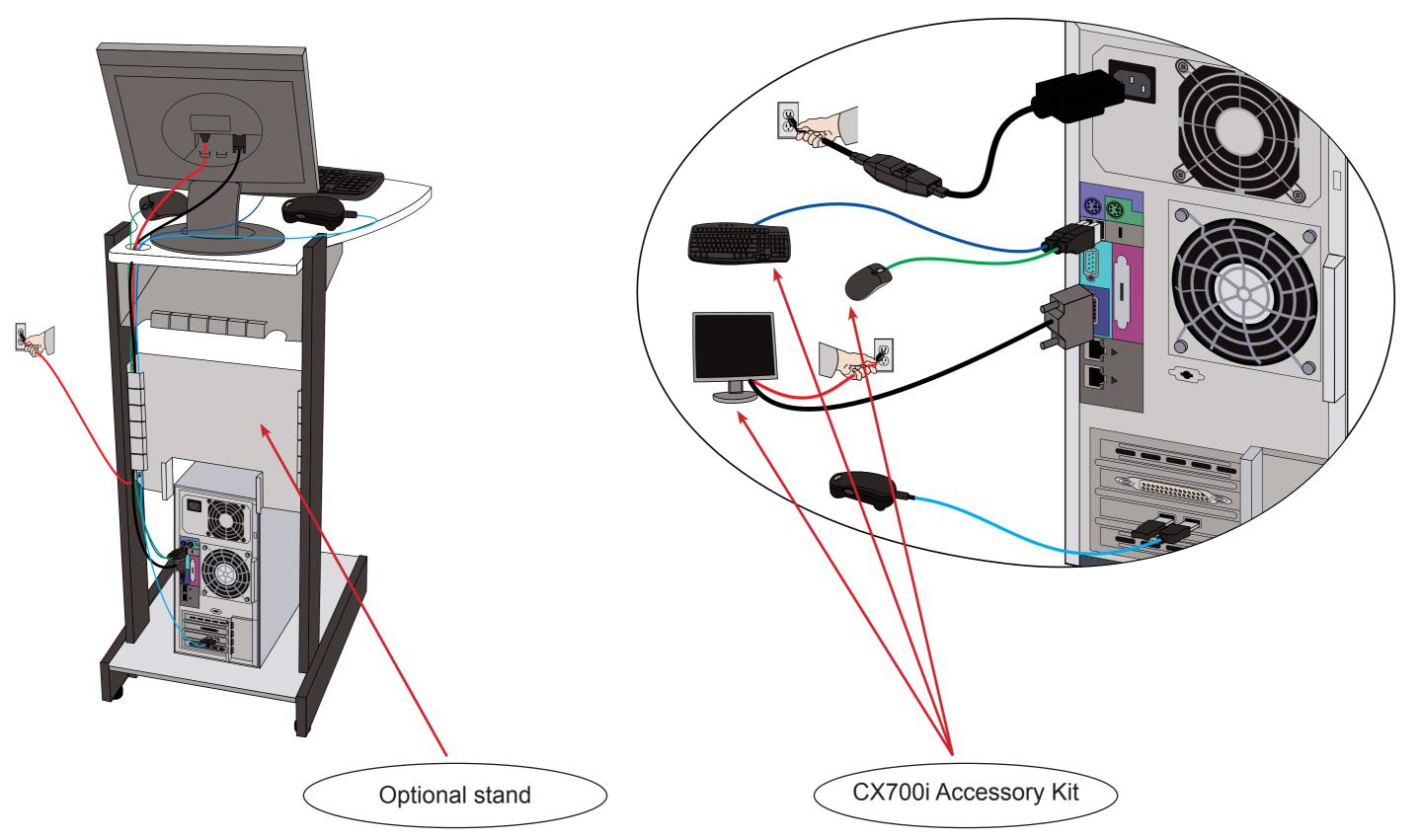

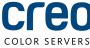

# Optional kits for the CX print server

The CX print server provides three optional kits each of which requires a USB dongle.

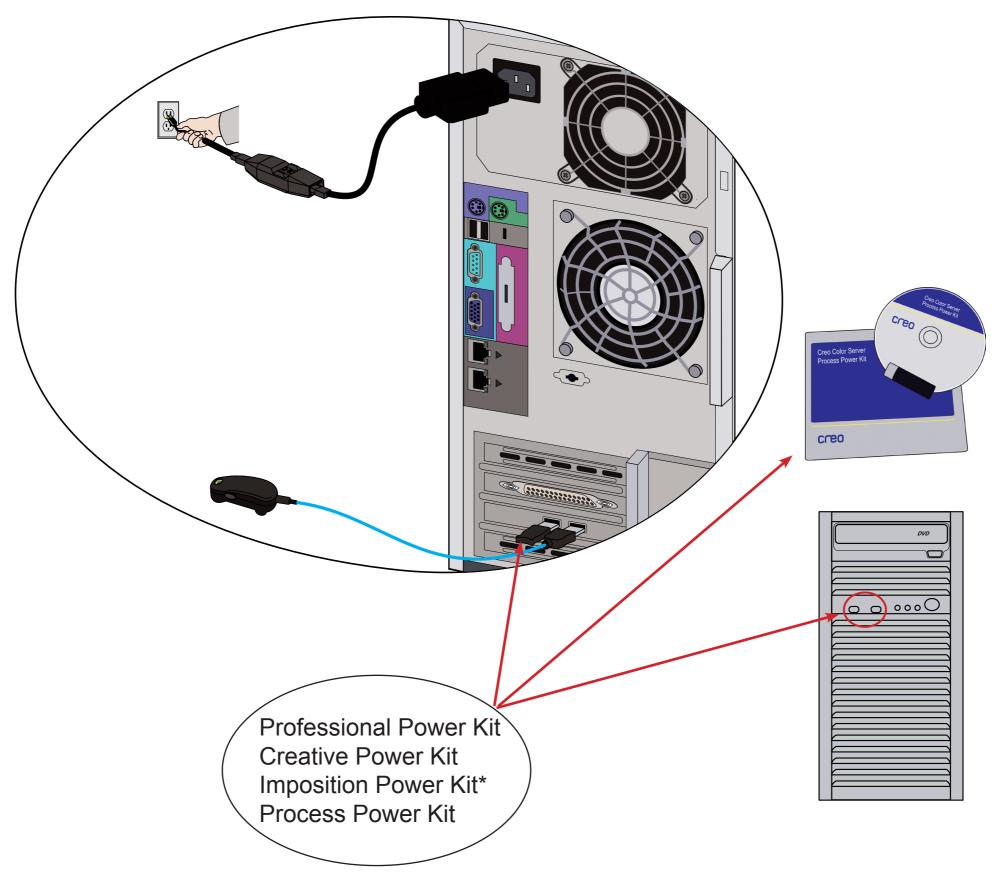

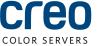

# Turning on the CX print server and turning on the printer

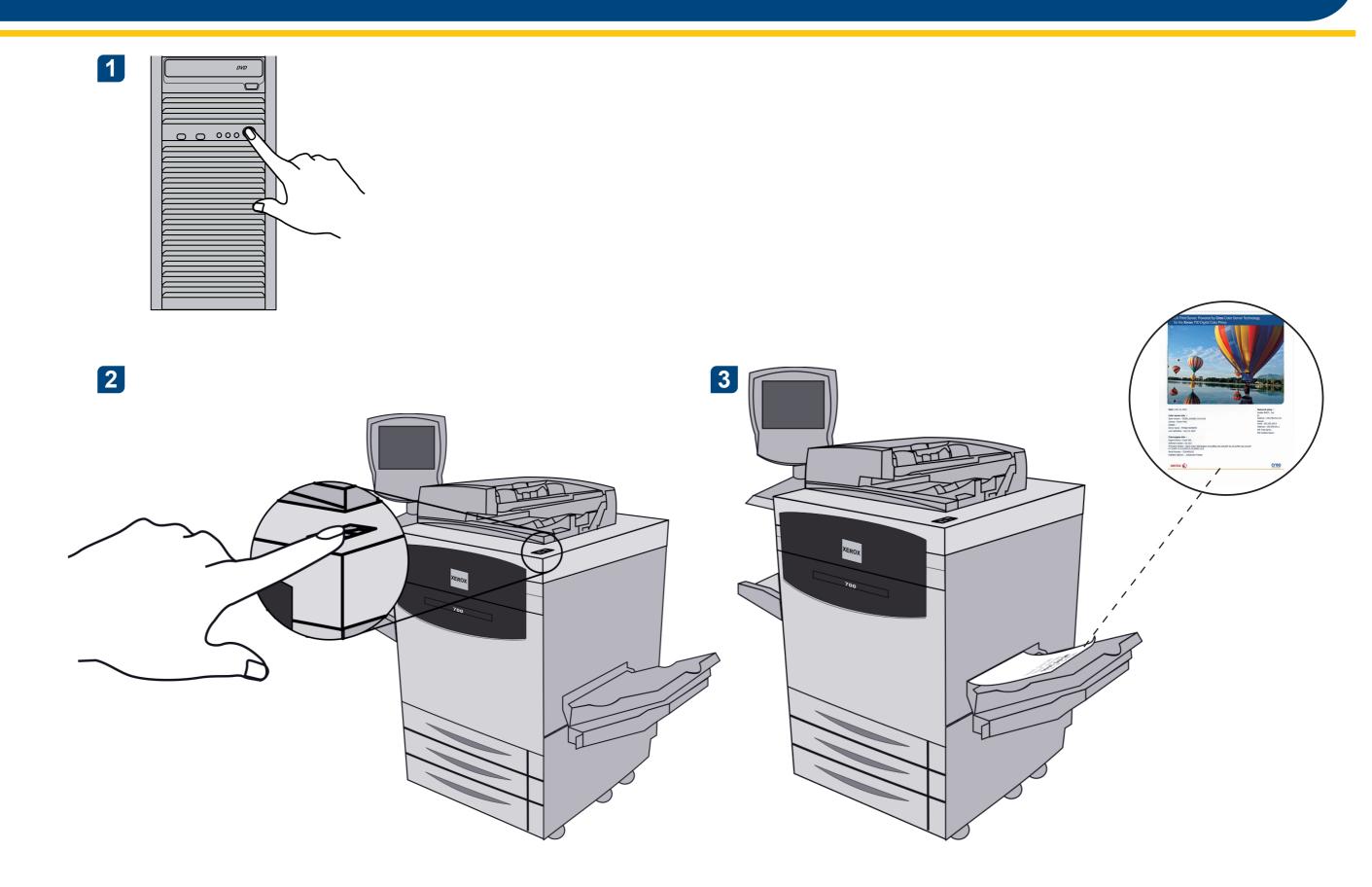

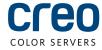

## Installing the Imposition Power Kit

1 Log onto your computer as an Administrator.

- Obtain the software files. The Preps\_6-0-0\_Win\_Installer.exe file is available on the DVD.
- 3 Insert the DVD, and double-click the .exe file.

Click **Install** and follow the onscreen instructions until the installation is complete.

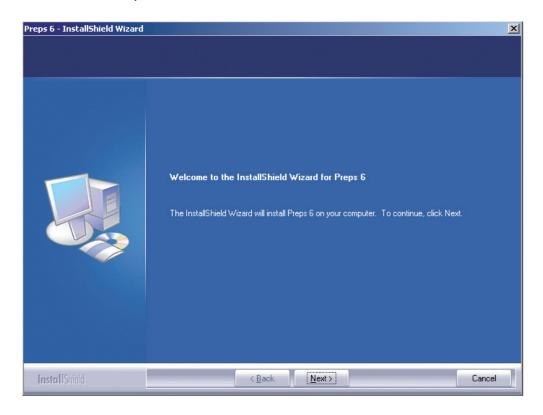

When the iKey driver Window appears, type your license key to complete the installation.

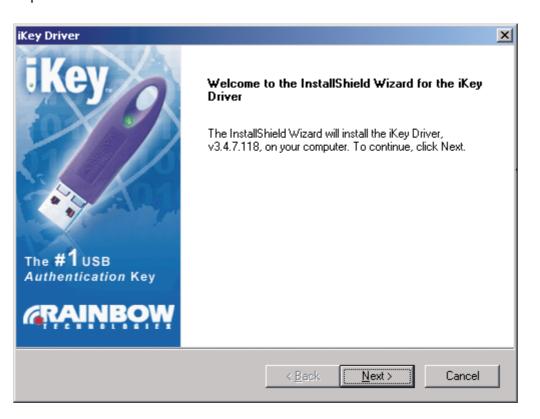

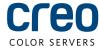

#### Setting up a network printer - Windows Server 2008/2003/XP

This procedure applies to Windows Server 2008, Windows Server 2003, and XP.

- 1 Select Start > Settings > Printers and Faxes.
  - Programs

    Documents

    Settings

    Search

    Windows Security...

    Network Connections

    Printers and Faxes

    Taskbar and Start Menu

    Log Off operator...
- 2 Double-click Add Printer.

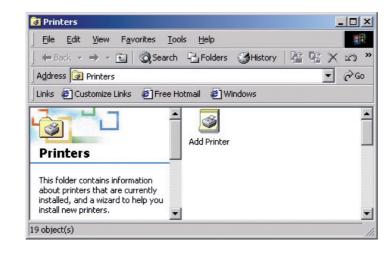

3 In the Add Printer Wizard, click **Next**.

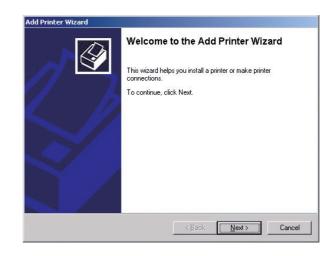

4 Select **Network printer**, and then click **Next**.

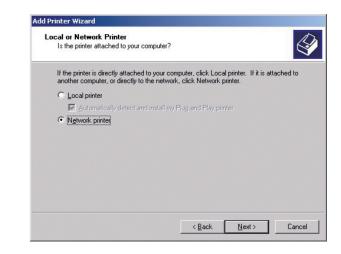

Type the CX print server name, or click **Next** and locate the server.

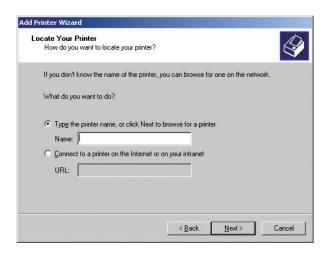

In the **Shared printers** area, double-click the

server name to display the list of network printers.

Select one of the network printers, for example—**ProcessPrint**—and then click **Next**.

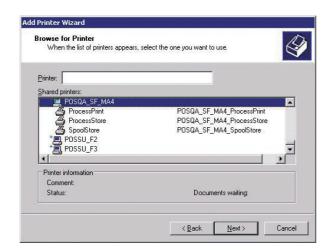

Select whether you want this to be the default printer, and then click **Next**.

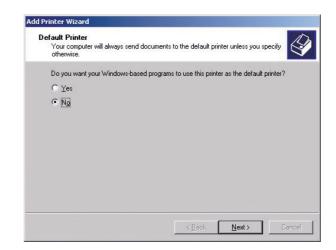

9 Click **Finish** to complete the setup.

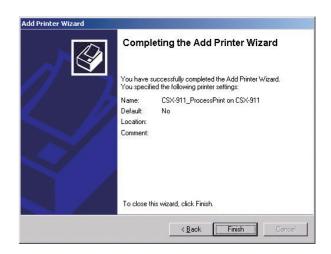

**Note**: When you add a network printer, the Print Driver software is installed on your computer.

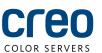

### Setting up a network printer - Windows 7/Vista

This procedure applies to Windows 7 and Vista.

From the Start menu, select Devices and Printers.

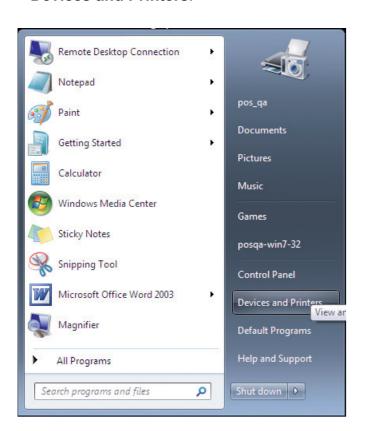

2 Select Add a printer.

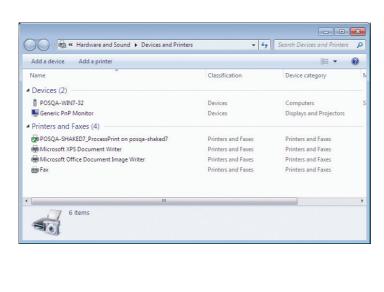

In the Add Printer wizard select Add a network, wireless or Bluetooth printer.

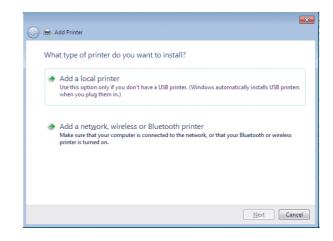

Select The printer that I want isn't listed.

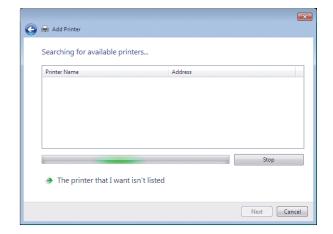

In the Select a shared printer by name box, type the CX print server name, and click Next.

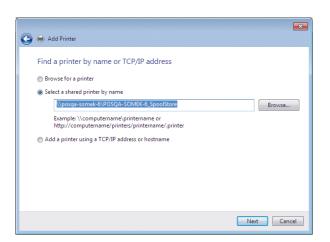

6 Click Next.

| Add Printer                                                         |                                                | ×   |
|---------------------------------------------------------------------|------------------------------------------------|-----|
| You've successfully added POSQA-SOMEK-6_SpoolStore on posqa-somek-6 |                                                |     |
| Printer name:                                                       | POSQA-SOMEK-6_SpoolStore on posqa-somek-6      |     |
| This printer has be                                                 | en installed with the AdobePS CX8002v1 driver. |     |
|                                                                     | Next Can                                       | cel |

Select whether you want this to be the default printer, and then click **Finish** to complete the setup.

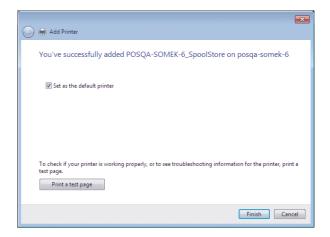

**Note**: When you add a network printer, the Print Driver software is installed on your computer.

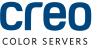

## Installing the Print Driver software on Mac OS X 10.4.x

- 1 Choose Go > Connect to Server.
- In the **Server Address** box, type your server address, and click **Connect**.

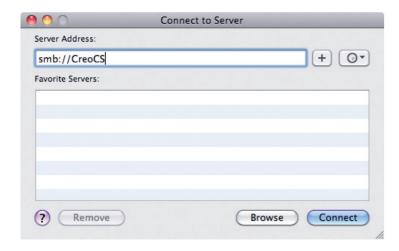

3 Select Guest and then click Connect.

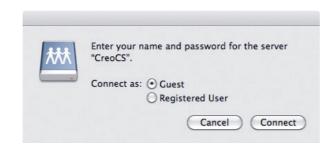

Select **Utilities**, and click **OK**.

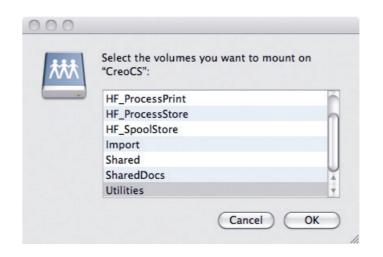

- 5 Select the Mac Utilities folder.
  - MAC Utilities

    DEVICES
    SHARED
    MACOSX-10.5.7
    PLACES
    PLACES
    V SEARCH FOR
    O Today
    V Yesterday
    Past Week
    All Images
    All Movies
    All Documents

    MACOSX-10.6

    All Movies
    All Documents

    MACOSX-10.6

    All Movies
    All Images
    All Movies
    All Images
    All Movies
    All Images
    All Movies
    All Images
    All Movies
    All Images
    All Movies
    All Movies
    All Movies
    All Movies
    All Movies
    All Movies
    All Movies
    All Movies
    All Movies
    All Movies
    All Movies
    All Movies
    All Movies
    All Movies
    All Movies
    All Movies
    All Movies
    All Movies
    All Movies
    All Movies
    All Movies
    All Movies
    All Movies
    All Movies
    All Movies
    All Movies
    All Movies
    All Movies
    All Movies
    All Movies
    All Movies
    All Movies
    All Movies
    All Movies
    All Movies
    All Movies
    All Movies
    All Movies
    All Movies
    All Movies
    All Movies
    All Movies
    All Movies
    All Movies
    All Movies
    All Movies
    All Movies
    All Movies
    All Movies
    All Movies
    All Movies
    All Movies
    All Movies
    All Movies
    All Movies
    All Movies
    All Movies
    All Movies
    All Movies
    All Movies
    All Movies
    All Movies
    All Movies
    All Movies
    All Movies
    All Movies
    All Movies
    All Movies
    All Movies
    All Movies
    All Movies
    All Movies
    All Movies
    All Movies
    All Movies
    All Movies
    All Movies
    All Movies
    All Movies
    All Movies
    All Movies
    All Movies
    All Movies
    All Movies
    All Movies
    All Movies
    All Movies
    All Movies
    All Movies
    All Movies
    All Movies
    All Movies
    All Movies
    All Movies
    All Movies
    All Movies
    All Movies
    All Movies
    All Movies
    All Movies
    All Movies
    All Movies
    All Movies
    All Movies
    All Movies
    All Movies
    All Movies
    All Movies
    All Movies
    All Movies
    All Movies
    All Movies
    All Movies
    All Movies
    All Movies
    All Movies
    All Movies
    All Movies
    All Movies
    All Movies
    All Movies
    All Movies
    All Movies
    All Movies
    All Movies
    All Movies
    All Movies
    All Movies
    All Movies
    All Movies
    All Movies
    All Movies
    All Movies
    All Movies
    All Movies
    All Movies
    All Movies
    All Movies
    All Movies
    All Movies
    All Movies
    All Movies
    All Movies
    All Movies
    All Movies
    All Movies
    All Movies
    All Movies
    All Movies
    All Movies
    All Movies
    All Movies
    All Movies
    All Movies
    All Movies
    All Movies
    All Movies
    All Movies
    All Movi
- 6 Double-click the relevant ColorServerPrintDriverInstaller.dmg file.
- **7** Double-click the relevant ColorServerPrintDriverInstaller.mpkg file.

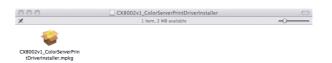

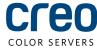

# Installing the Print Driver software on Mac OS X 10.4.x (cont.)

8 Click Continue.

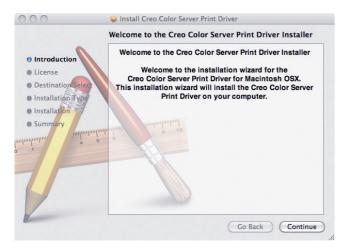

9 In the Software License Agreement window, click **Continue**.

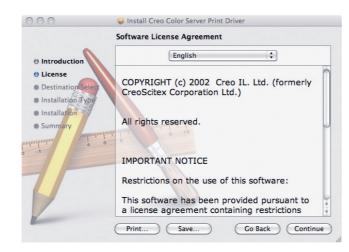

Click **Agree** to agree to the terms and continue with the installation procedure.

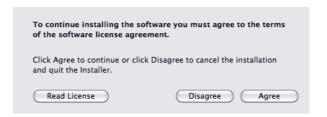

Click Install.

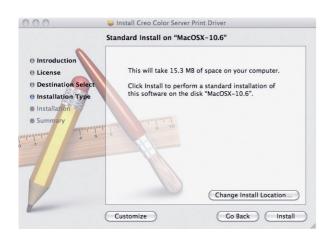

Type your name (if necessary) and password, and click **OK**.

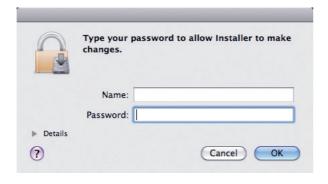

13 Click Close.

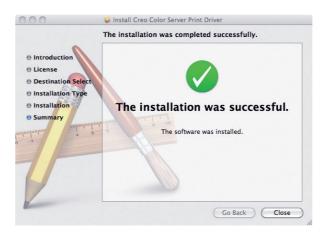

The Print Driver software is installed.

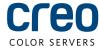

#### Defining a printer with the Print Driver software in Mac OS X 10.4.x

Click Open.

During the installation of the Print Driver software, the PPD file is automatically copied to your computer.

#### Requirements:

Have the following information available before performing this procedure:

- The IP address and computer name of your CX print server
- The name of the virtual printer that you want to use with the Print Driver software
- On your Mac computer, open the System Preferences window and double-click **Print & Fax**.
- 2 In the Print & Fax window, click the **Add** (+) button.

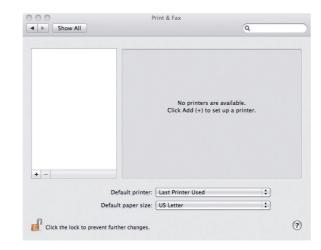

- In the Add Printer window, enter the following information:
  - In the **Address** box, type the host name (or IP address) of your CX print server. In the **Queue** box, type the name of the CX print server and the exact name of the virtual printer that you want to use with the Print Driver software—for example—CreoCS Process.
  - In the Name box, type exactly the same name as in the Queue box.
  - In the Print Using list, select Other.

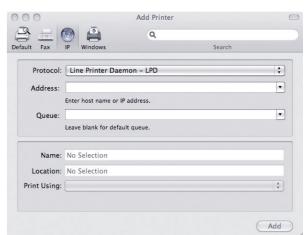

- Locate the en.lproj folder in Library/Printers/PPDS/Contents/Resources; select either the Europe-A4 or US-Letter folders, and then select the PPD file.
  - | DEVICES | Shared Folder | Urapincs | Image Capture | Image Capture | Image Capture | Image Capture | Image Capture | Image Capture | Image Capture | Image Capture | Image Capture | Image Capture | Image Capture | Image Capture | Image Capture | Image Capture | Image Capture | Image Capture | Image Capture | Image Capture | Image Capture | Image Capture | Image Capture | Image Capture | Image Capture | Image Capture | Image Capture | Image Capture | Image Capture | Image Capture | Image Capture | Image Capture | Image Capture | Image Capture | Image Capture | Image Capture | Image Capture | Image Capture | Image Capture | Image Capture | Image Capture | Image Capture | Image Capture | Image Capture | Image Capture | Image Capture | Image Capture | Image Capture | Image Capture | Image Capture | Image Capture | Image Capture | Image Capture | Image Capture | Image Capture | Image Capture | Image Capture | Image Capture | Image Capture | Image Capture | Image Capture | Image Capture | Image Capture | Image Capture | Image Capture | Image Capture | Image Capture | Image Capture | Image Capture | Image Capture | Image Capture | Image Capture | Image Capture | Image Capture | Image Capture | Image Capture | Image Capture | Image Capture | Image Capture | Image Capture | Image Capture | Image Capture | Image Capture | Image Capture | Image Capture | Image Capture | Image Capture | Image Capture | Image Capture | Image Capture | Image Capture | Image Capture | Image Capture | Image Capture | Image Capture | Image Capture | Image Capture | Image Capture | Image Capture | Image Capture | Image Capture | Image Capture | Image Capture | Image Capture | Image Capture | Image Capture | Image Capture | Image Capture | Image Capture | Image Capture | Image Capture | Image Capture | Image Capture | Image Capture | Image Capture | Image Capture | Image Capture | Image Capture | Image Capture | Image Capture | Image Capture | Image Capture | Image Capture | Image Capture | Image Capture | Image Capture | Image Capture | Image C

6 Click Add.

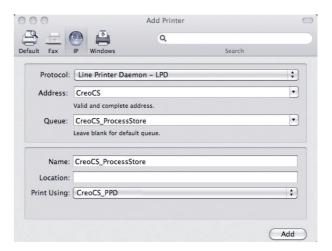

The new printer is added.

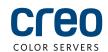

## Defining a printer with the Print Driver software in Mac OS X 10.4.x (cont.)

7 In the Print & Fax window, select the printer and click **Open Print Queue**.

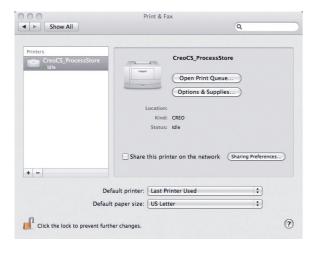

8 Click Printer Setup.

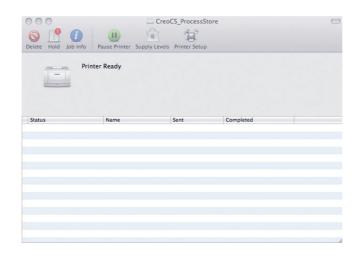

9 Click Utility, and then click Open Printer Utility.

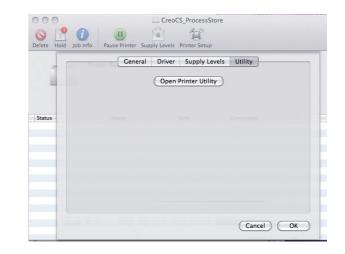

- In the Enable Enhanced User Interface list, make sure that On is selected.
- In the **Server Hostname** box, type the IP address of the server.
- 12 Click Apply.

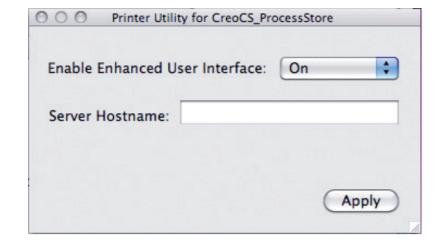

- 13 Close the Printer Utility dialog box.
- 14 Click OK.
- 15 Close all printer windows.

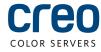

For more information about **Creo** Branded Products, contact your local representative or visit **www.creoservers.com**. **EMEA** and Asia Pacific

Americas

42-06A Bell Blvd.

Box 101 Bayside, NY 11361, USA T.+1.866.793.4178

info-us@creoservers.com

P.O. Box 10193 Petach Tikva 49002, Israel T.+972.3.916.7222 F.+972.3.928.6000 info@creoservers.com

Ha'Tnufa 7 St.

Rue Général de Gaulle 62 B-1310 La Hulpe, Belgium T.+32.2.352.2878 F.+32.2.357.3111 info-eu@creoservers.com

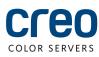